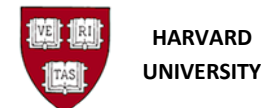

General Ledger ADI Journal Worksheet Guide Author: Sharon Olson

# **ADI Journal Worksheet Guide**

Use this guide to assist when processing an Oracle Application Desktop Integrator (ADI) Journal.

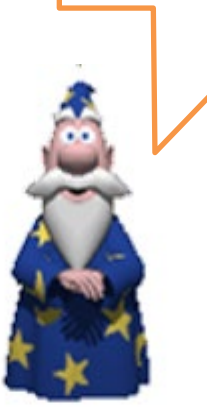

Revision Date: 27 October 2023

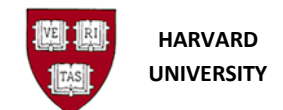

General Ledger ADI Journal Worksheet Guide Author: Sharon Olson

# **Contents**

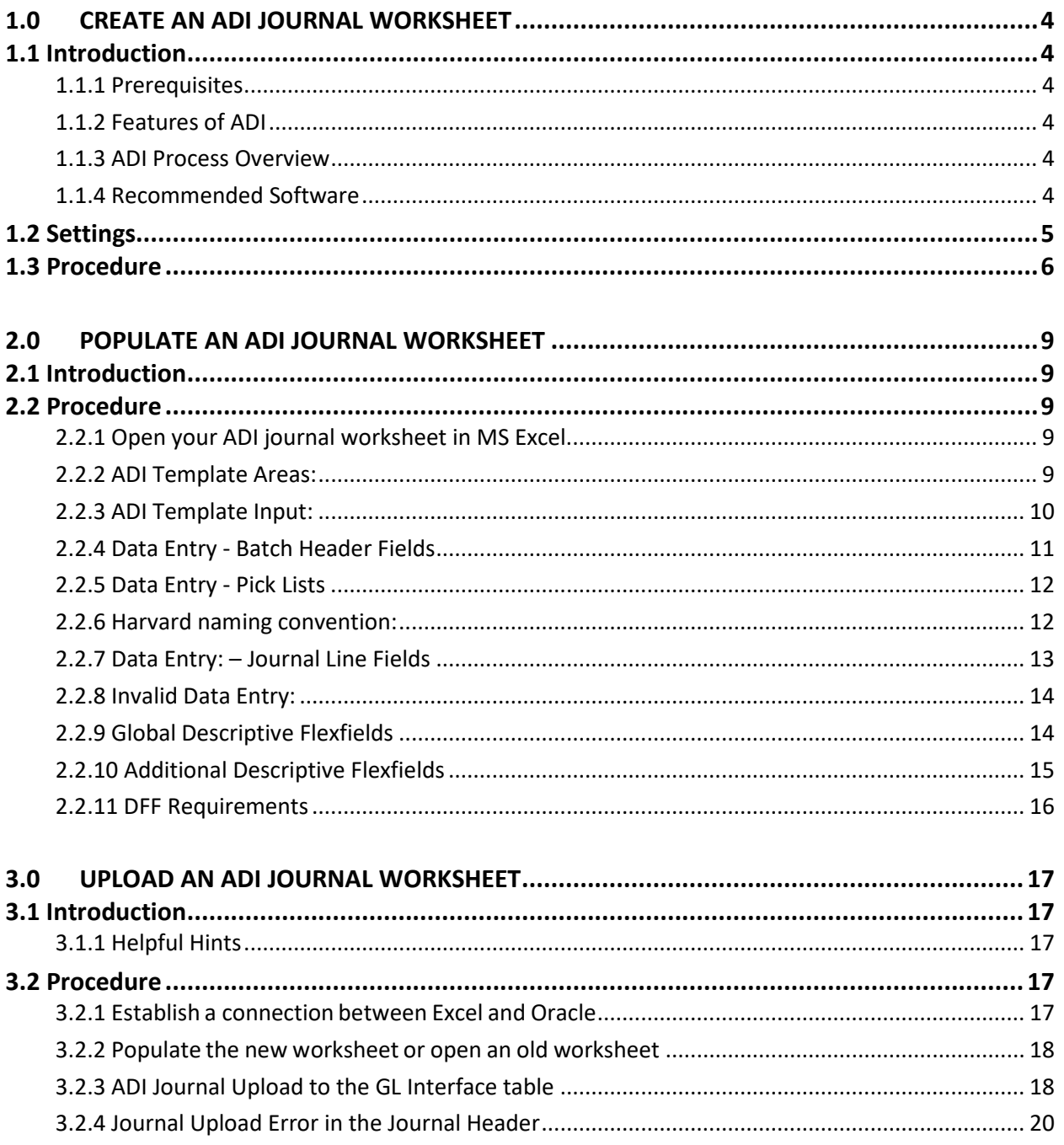

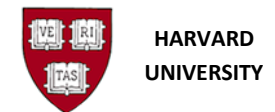

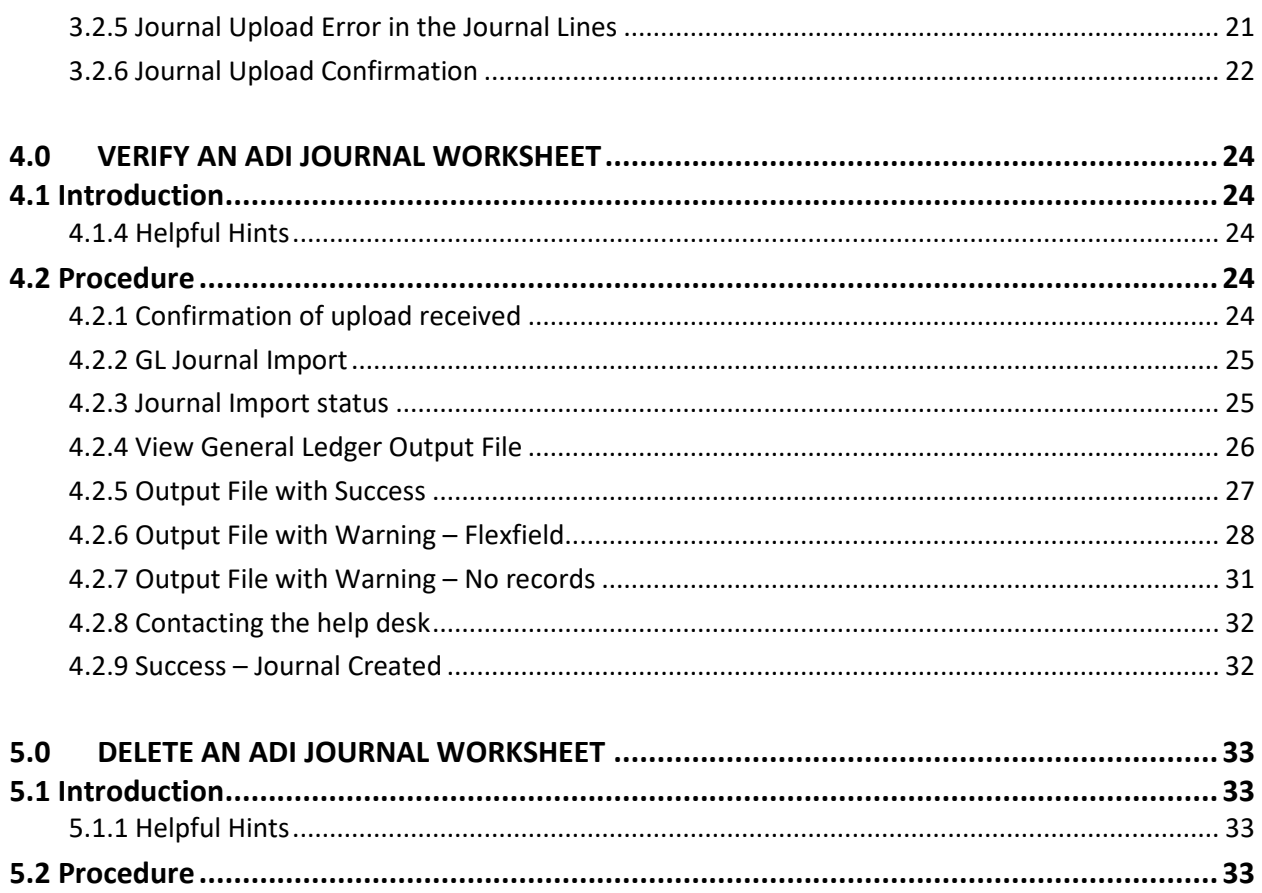

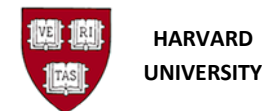

# <span id="page-3-0"></span>**1.0 Create an ADI Journal Worksheet**

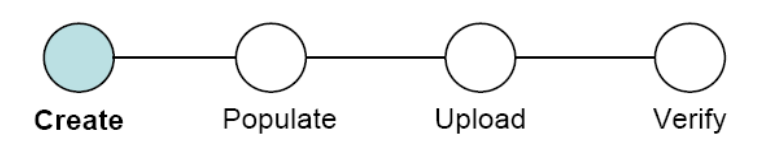

## <span id="page-3-1"></span>**1.1 Introduction**

Use this process to create a journal template to input data for upload to the General Ledger. The user has a journal to enter in the General Ledger.

#### <span id="page-3-2"></span>**1.1.1 Prerequisites**

- User has an Oracle General Ledger responsibility
- User has basic knowledge of MS Excel.

#### <span id="page-3-3"></span>**1.1.2 Features of ADI**

ADI combines the power of Oracle Applications with the ease and use of a spreadsheet. You can:

- Enter journals directly into an Excel worksheet
- Take advantage of Excel data entry shortcuts such as
	- o Copying and pasting
	- o Drag and drop
- Upload many rows of journals simultaneously and easily
- Determine which journal lines cannot be loaded because of errors (i.e. bad coding)

#### <span id="page-3-4"></span>**1.1.3 ADI Process Overview**

Note the ADI process consists of four parts:

- 1. Create / Generate
- 2. Populate
- 3. Upload / Import
- 4. Verify

#### <span id="page-3-5"></span>**1.1.4 Recommended Software**

The recommended MS Excel version is 2016 (includes 365). Please upgrade your software if the version is lower.

Oracle Web ADI is certified with web browsers: Firefox ESR, Chrome, or MS Edge. Web ADI is currently not certified with a Mac.

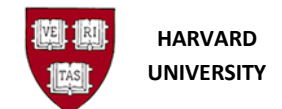

## <span id="page-4-0"></span>**1.2 Settings**

*This setting will fix "Runtime Error 1004".*

- **1.** Open Excel
- **2.** On the **Menu bar** go to **File**, then **[Excel] Options**, then **Trust Center**, then **Trust Center Settings**, then **Macro Settings**
- **3.** In the top section, select the radio button for "**Disable all macros with notification"**.
- **4.** In the bottom section, check the box for "**Trust access to VBA project object model**".
- **5.** Click **OK** to save the settings.
- **6.** Close Excel.
- **7.** In the spreadsheet which is being created, Excel will then ask if the Macros should be allowed to run.
- **8.** Only enable macros from trusted sources.

*This setting will fix when an WEBADI upload "hangs" on the Processing: Create Document screen.*

- **1.** In your Windows computer, search for "**Control Panel**",
- **2. Open** Control Panel > (Windows 11: Network and Internet ) > **Internet Options** > **Security** (tab) > click on the **Trusted sites** icon >
- **3.** Click the "**Sites**" button >
- **4. Uncheck** the box "Require server verification (https:) for all sites in this zone"
- **5.** Then, **click in the box**, under "Add this Web site to the zone:"
- **6.** Type **\*.harvard.edu** > Click **Add**, The line should drop from the top box to the bottom box.
- **7. Recheck** the box "Require server verification (https:) for all sites in this zone"
- **8.** Click **Close** > Click **OK**.)

*This setting will fix Excel error of "*Security Risk Microsoft has blocked macros from running because the source of this file is untrusted" message when trying to use WebADI.

- **1.** Open MS Excel
- **2. Navigate to** Options > Trust Center > Trust Center Settings… > **Trusted Locations**
- **3.** Click on the "**Add new location**" button and browse to **add the appropriate path where you plan to download / save the WebADI document.** Please note at times ADI has issues with uploading journals from share drives because of the long path names. If your ADI is on a share drive, you may want to try adding your desktop to upload from instead. But, some users have had success if they sync their SharePoint site with their One Drive and then add it as a Trusted Location in Excel.
- **4.** Click the "Subfolders of this location are also trusted", if desired.
- **5.** Click "**OK**", "**OK**", "**OK**" to exit and save the setting.

**Note:** Alternatively, users can unblock a single document at a time. The user will be able to go to the *Properties* dialog for the file and select *Unblock* which will allow the macros to run, as long as no policy or Trust Center setting is blocking.

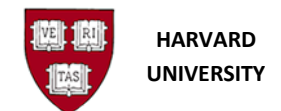

> **EL HRVD^GL^UNV^Inter Tub B** Dournals **Enter** New Journals Define Generate Recurring Reversing  $\Box$  ADI Create Actuals **Journal** Worksheet Create ADI Original Format Worksheet

#### <span id="page-5-0"></span>**1.3 Procedure**

**1.** To access the **Oracle E-Business Suite** go t[o https://huit.harvard.edu/finance](https://huit.harvard.edu/finance) , then click **Oracle System Applications, Personal Homepage**.

**2.** Log in with your Harvard Key. The **Oracle E-Business Suite Home Page** will open.

**3.** From the **Main Menu,** select your **General Ledger Responsibility**, then **Journals**, then **Generate**, then **ADI**.

**4.** Select one of the ADI spreadsheets:

- **Create Actuals Journal Worksheet** has two header columns
- **Create ADI Original Format Worksheet** has one header column

For this example, the first worksheet, Create Actuals Journal Worksheet, will be shown.

Note that you can also select the ADI worksheet within General Ledger from the **Navigator screen**.

**5.** The **Create Document** screen will appear. Click **Create**.

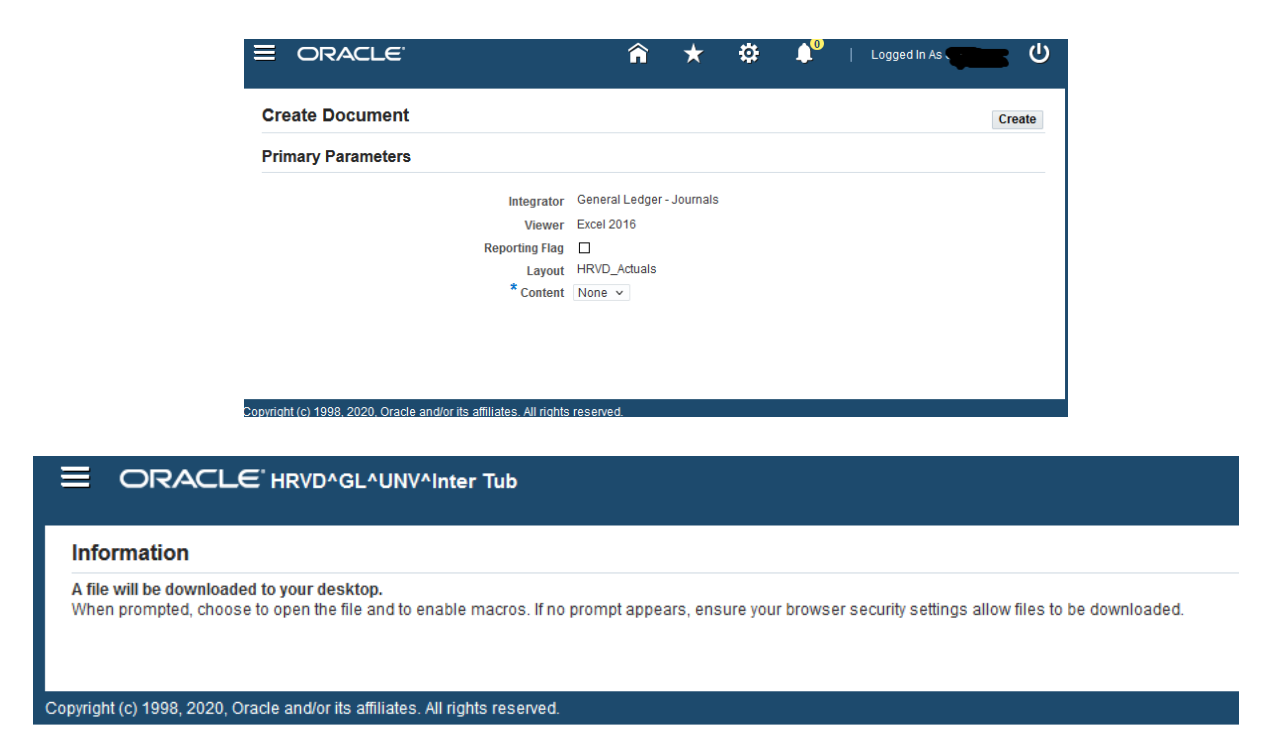

**6.** The worksheet will download in your web browser. Click to **Open**.

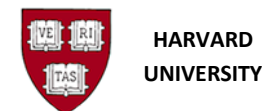

- **7.** The worksheet will begin to be generated. (If needed, hold down the Control key to disable pop-up blockers.)
- **8.** This action will launch Microsoft Excel. (Generating a worksheet works best when Excel is closed.)
- **9.** A security warning may appear in Excel. Click **Enable Content**

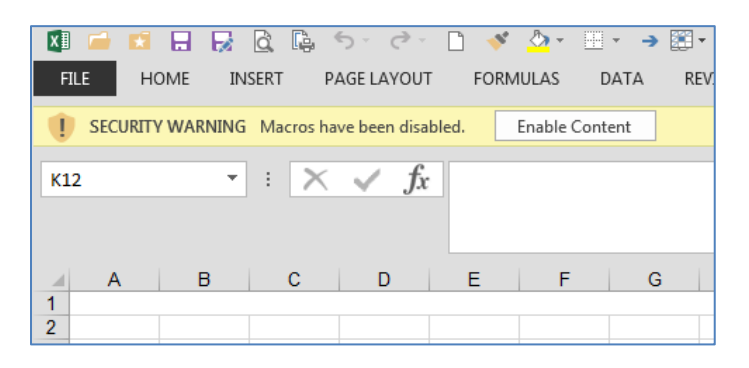

**10.** The worksheet will be created. Let this process complete, it may take a few moments. Note: It should not take more than a minute, if it does check your [settings.](#page-4-0)

**11.** Below is how the resulting worksheet should look, for **Create Actuals Journal Worksheet**:

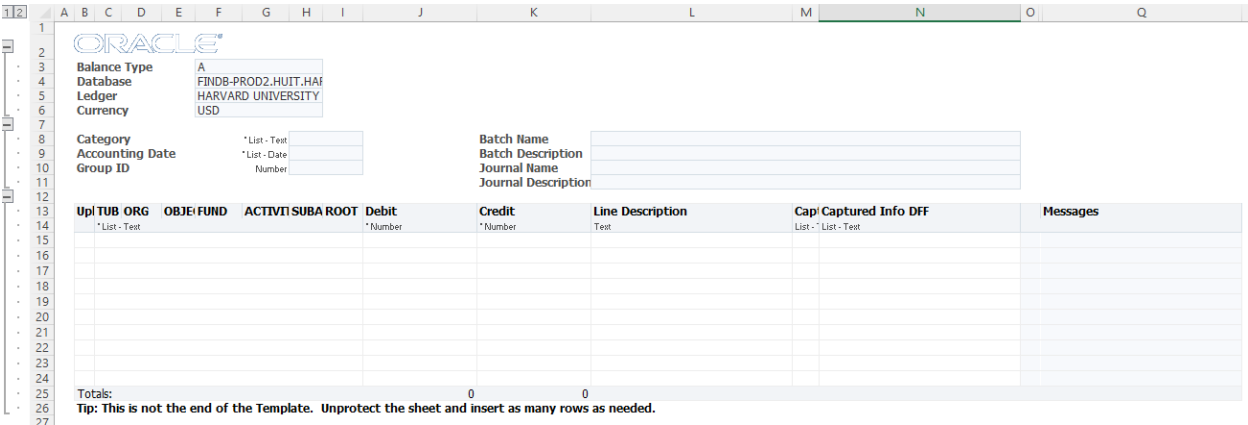

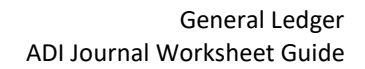

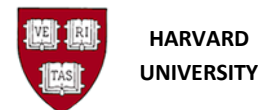

#### **12. …** and for **Create ADI Original Format Worksheet**:

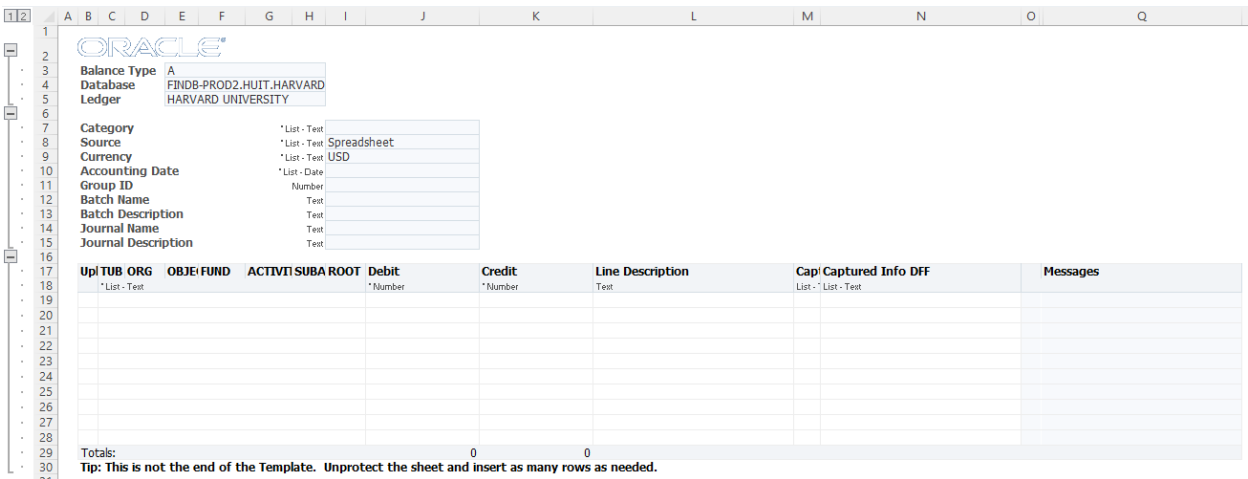

Note: The difference between the two worksheets is the header area.

This worksheet has one header, the previous worksheet has two headers.

**13.** You have successfully generated an ADI journal worksheet.

#### **14. NEW with Oracle 12.2.10**

Prior to populating the ADI journal worksheet, choose your responsibility by going to the menu bar: click on Oracle > Switch Responsibility > Choose your appropriate GL responsibility

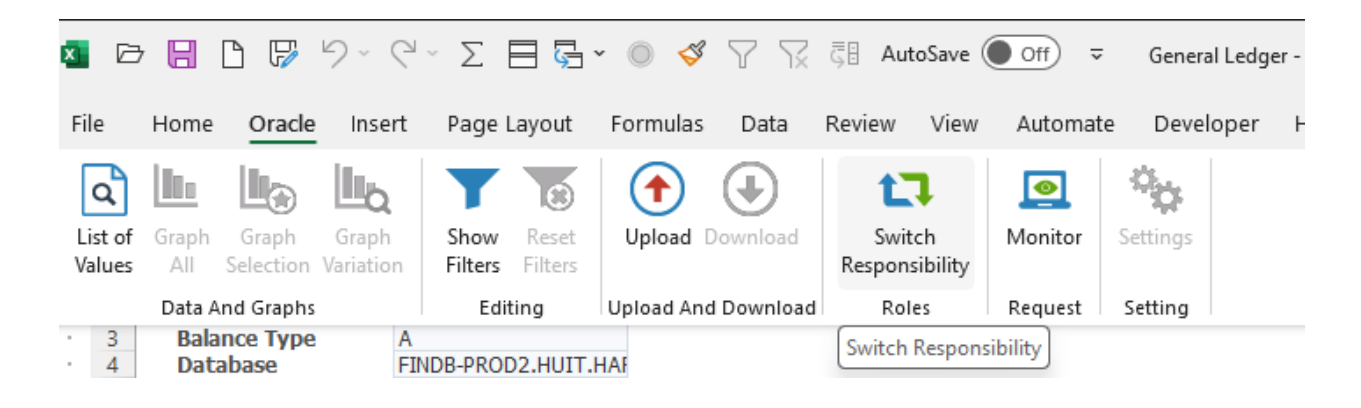

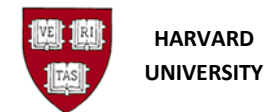

## <span id="page-8-0"></span>**2.0 Populate an ADI Journal Worksheet**

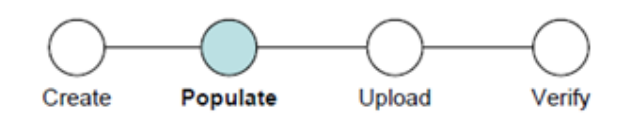

## <span id="page-8-1"></span>**2.1 Introduction**

Use this section to learn about inputting data into an ADI journal worksheet for upload to the General Ledger. At this point in the process, the user has created an ADI journal worksheet and needs to populate it with data for upload to the General Ledger.

## <span id="page-8-2"></span>**2.2 Procedure**

#### <span id="page-8-3"></span>**2.2.1 Open your ADI journal worksheet in MS Excel.**

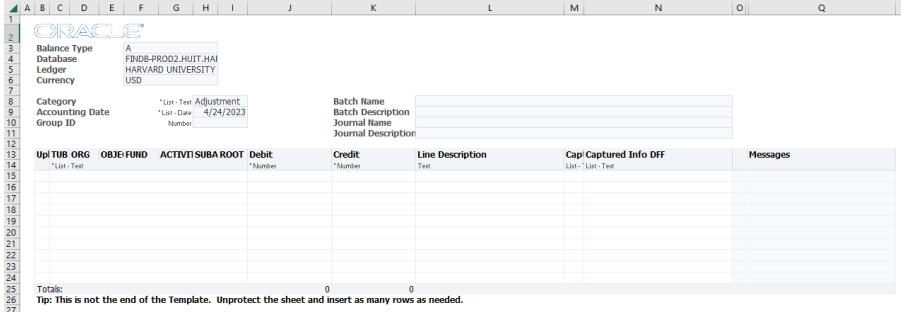

The correct database is: FINDB-PROD2.HUIT.HARVARD.EDU.CFINPROD

## <span id="page-8-4"></span>**2.2.2 ADI Template Areas:**

The areas of the worksheet are the Context (Excel lines 4-7), the Header (Excel lines 9-12), the Lines (Excel lines 14 through the Totals line, in this example line 26).

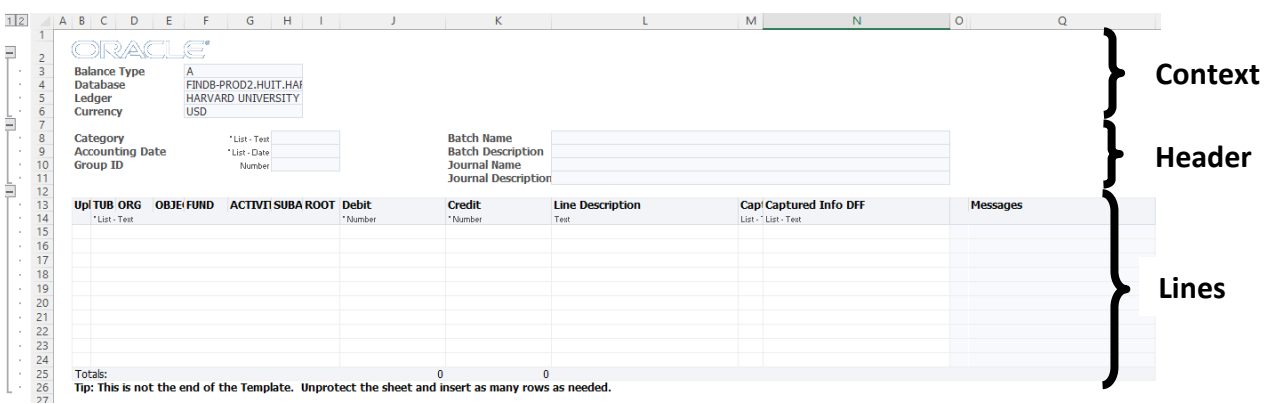

The outline groups at the left side of the worksheet can be used to quickly collapse/un-collapse these areas.

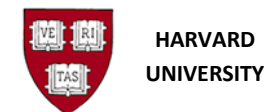

#### <span id="page-9-0"></span>**2.2.3 ADI Template Input:**

The template expects users to input into the white fields of the template. These fields are available for immediate input by the user.

To make any other changes, requires the user to unprotect the template.

• On the Excel menu bar, select **Review**, then **Unprotect Sheet**

One of the most common reasons to unprotect the worksheet, is to add rows to the lines area of the template. Best practice is to insert rows between lines 15 and 24 (on this worksheet).

Another best practice is to not alter the fields which Oracle is using for their macros. The areas in the red boxes should not be altered. Columns should not be inserted, until past the "Messages", column Q.

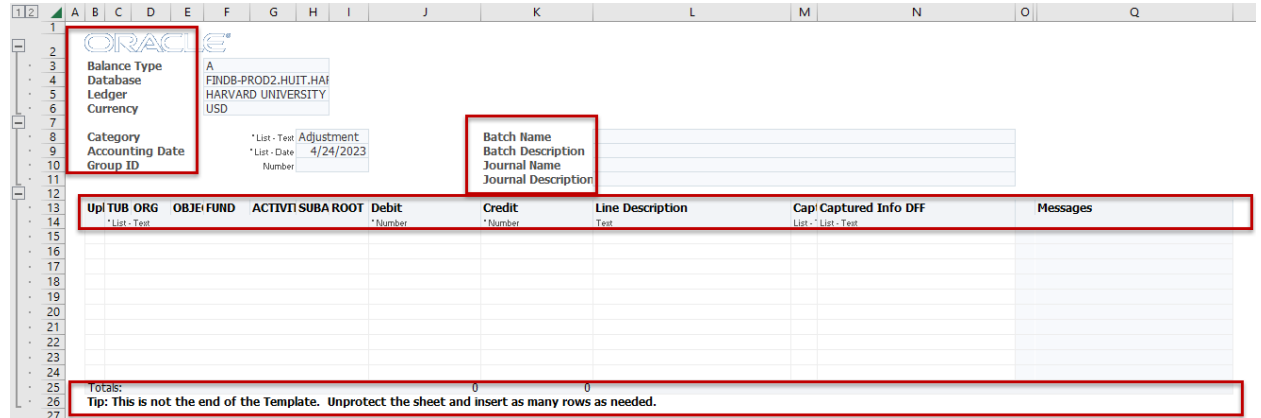

The area to the right of the context, header, and lines is okay for any input (in red boxes below). Additionally, users may add new sheets to the workbook.

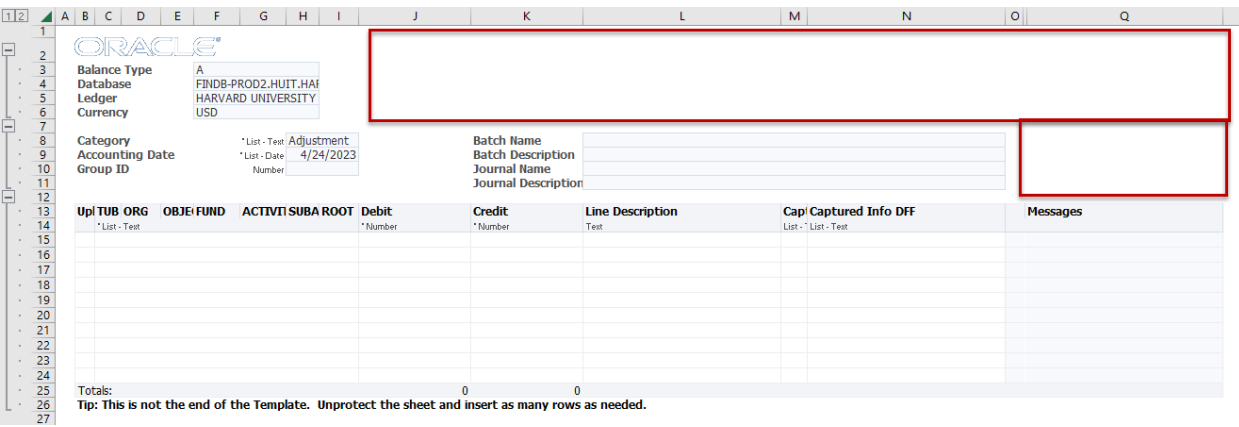

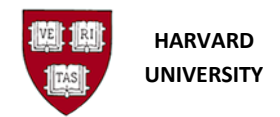

 $\overline{\phantom{a}}$ 

## <span id="page-10-0"></span>**2.2.4 Data Entry - Batch Header Fields**

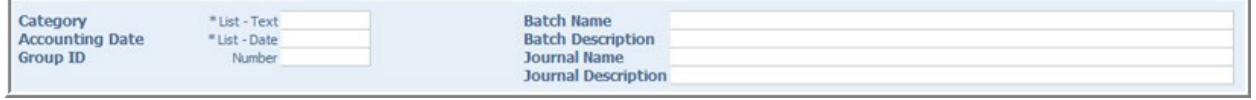

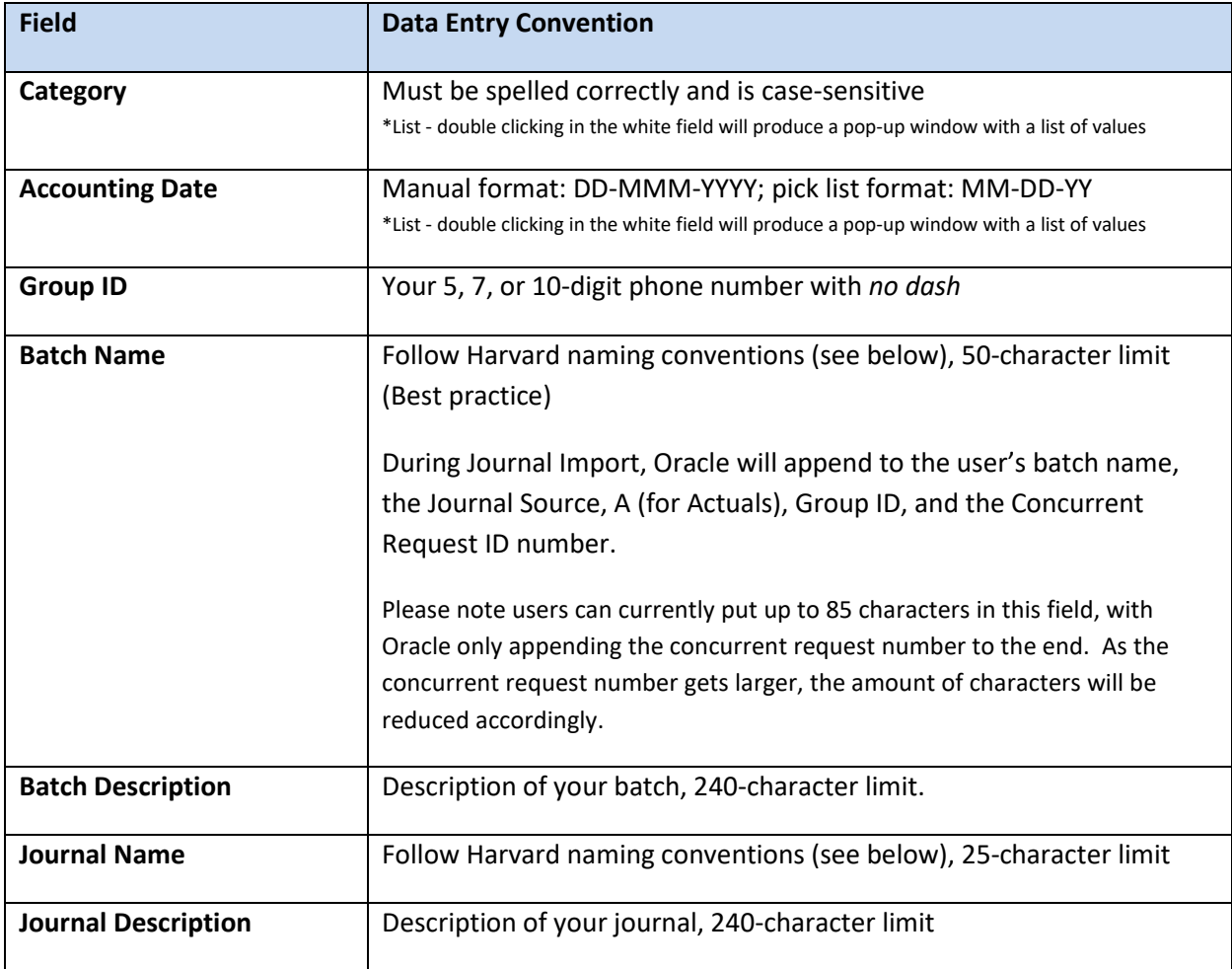

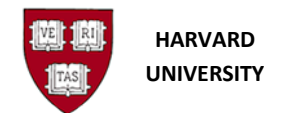

O Previous 1-25 of 21

Oracle Web ADI: Search and Select - Category **Search and Select - Category** 

clear the text field and press the Go button.

Search by Category V

Select a filter item in the Search By list and enter reduction crite in the text field, then press the Go button. To see a list of all iter

 $rel$ 

Search

#### <span id="page-11-0"></span>**2.2.5 Data Entry - Pick Lists**

Certain fields offer a pick list. Those fields are noted as \*List. The ADI worksheet must be connected to Oracle Financials to enable the pop-up windows to work. (To connect to Oracle Financials, see section 1.0 above.) For example, the Category field has a pick list. (The word "Adjustment" will be auto filled.)

- Double click on the white field to the right
- **Or**
- Single click on the white field to the right, then on the **Menu Bar**, select **Add-Ins**, then **Oracle**, then **List of Values**.

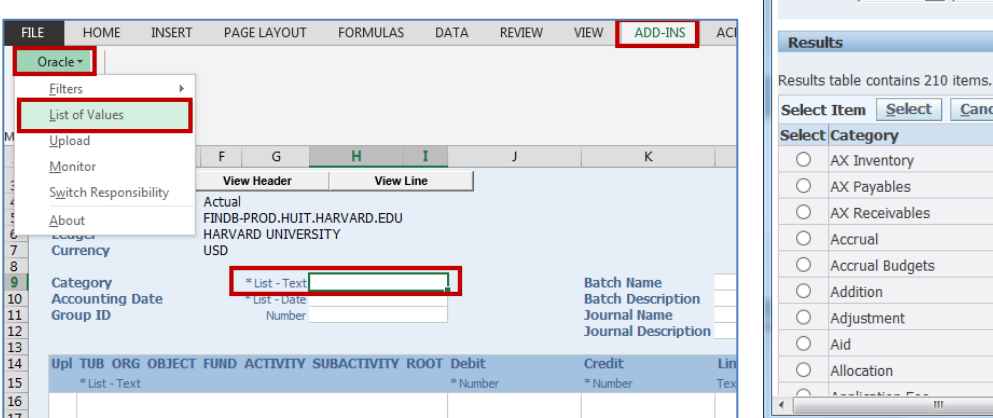

## <span id="page-11-1"></span>**2.2.6 Harvard naming convention:**

TUB^Your Initials^Description

Provide your phone number in the batch name for journals which may affect other users; i.e. CADM^SDO^6-4692 Reclass Objects

If more detail is desired, the batch description holds up to 240 characters.

*Remember to provide a good audit trail - more details in a journal saves you time in the future!*

 $\mathbf{i}$  Note that the caret ( $\lambda$ ) is used to indicate only one space. It is not required. Remember to not use commas (,) as they parse your data in csv format.

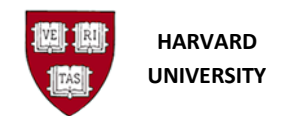

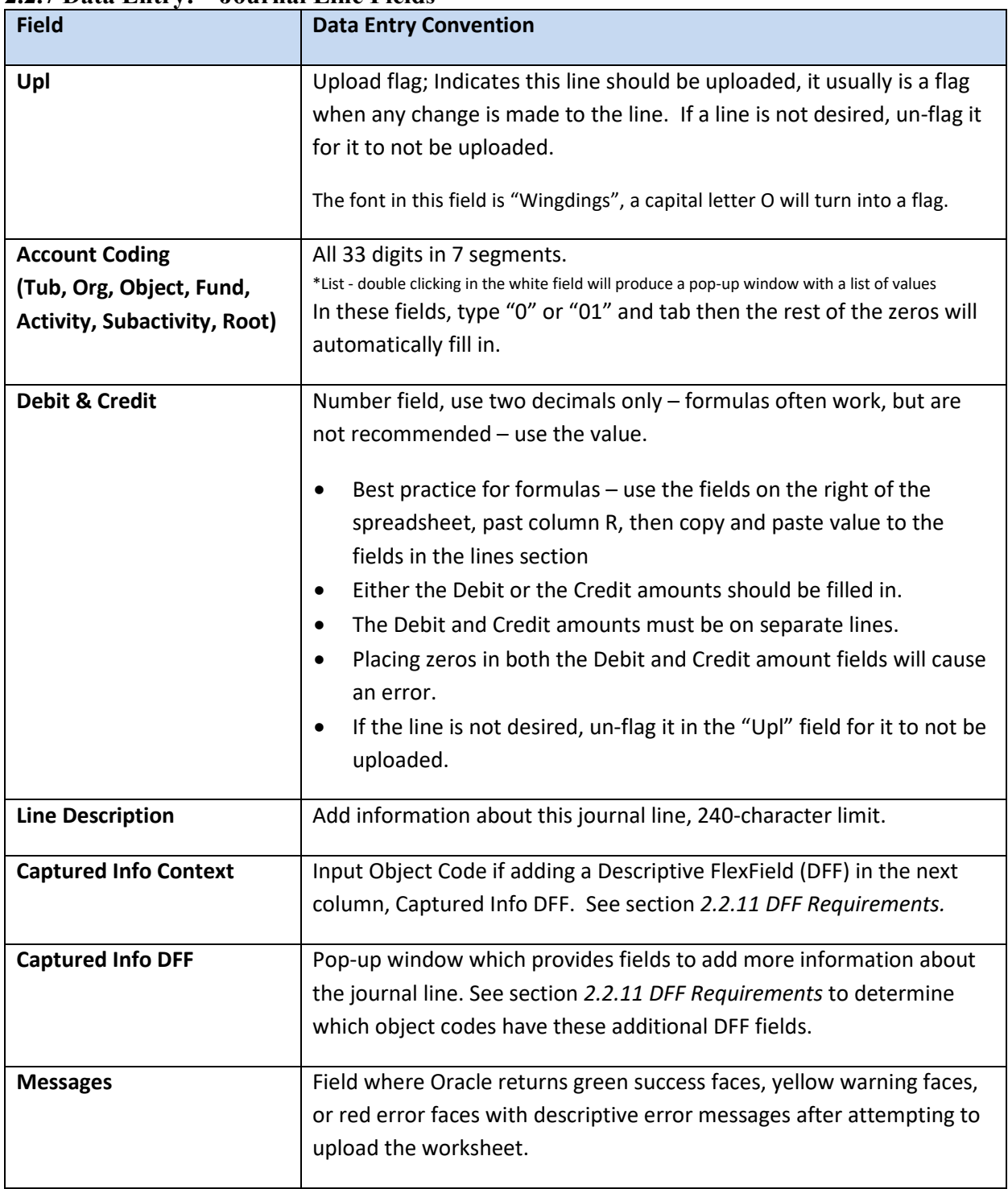

## <span id="page-12-0"></span>**2.2.7 Data Entry: – Journal Line Fields**

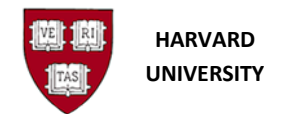

#### <span id="page-13-0"></span>**2.2.8 Invalid Data Entry:**

Try not to use characters which have other meaning in Oracle, such as the wildcard or delimiters.

Using the percent sign in descriptions is confusing to users, since this is Oracle's wildcard symbol.

Using the comma, period, single quote and double quote can affect how your data is parsed in reports.

#### <span id="page-13-1"></span>**2.2.9 Global Descriptive Flexfields**

Two global descriptive flexfields (DFFs) are available for use with any object code. DFFs provide additional information about the journal line.

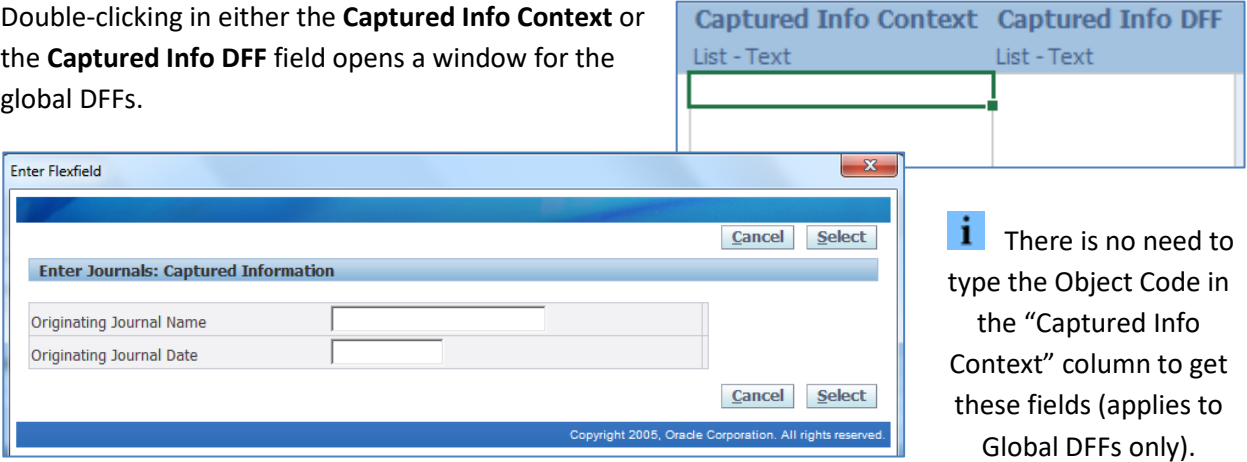

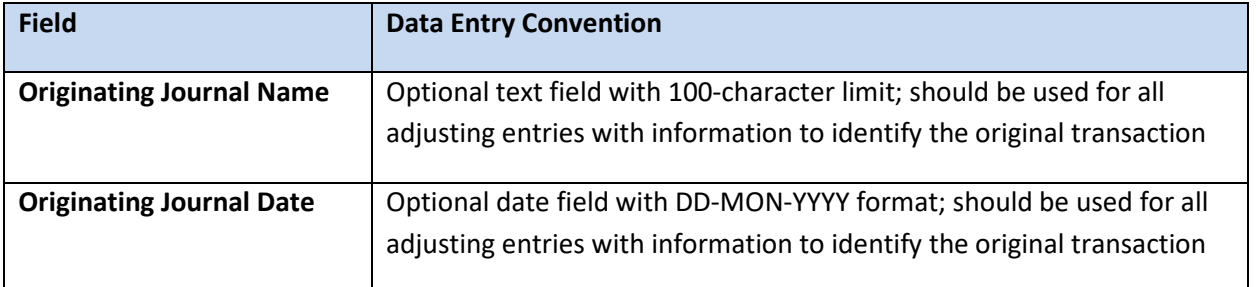

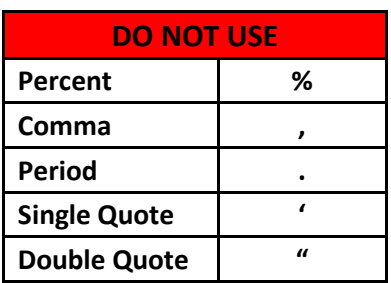

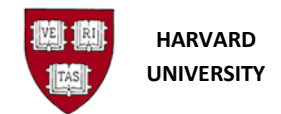

**Enter Flexfield** 

#### <span id="page-14-0"></span>**2.2.10 Additional Descriptive Flexfields**

Additional descriptive flexfields (DFFs) are available for use with specific object codes. DFFs provide additional information about the journal line.

When an Object Code that has associated DFFs is entered in the **Captured Info Context** column,

double-click in the **Captured Info C** the **Captured Info DFF** field. A wind with additional DFF fields available

**Enter Journals: Captured Information** 

Period of Work Performed (Required for sponsored

**Originating Journal Name** Originating Journal Date Harvard ID (Required) Employee Name (Required) Fringe Bypass? (C)

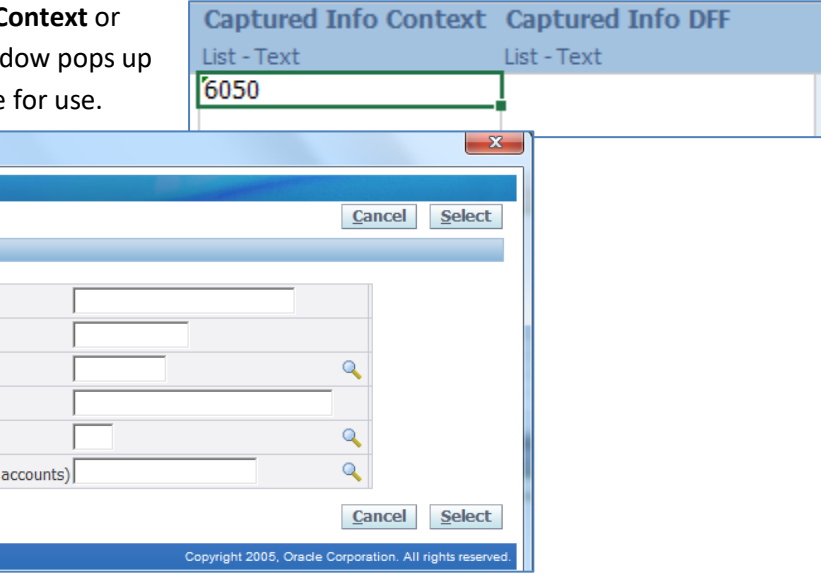

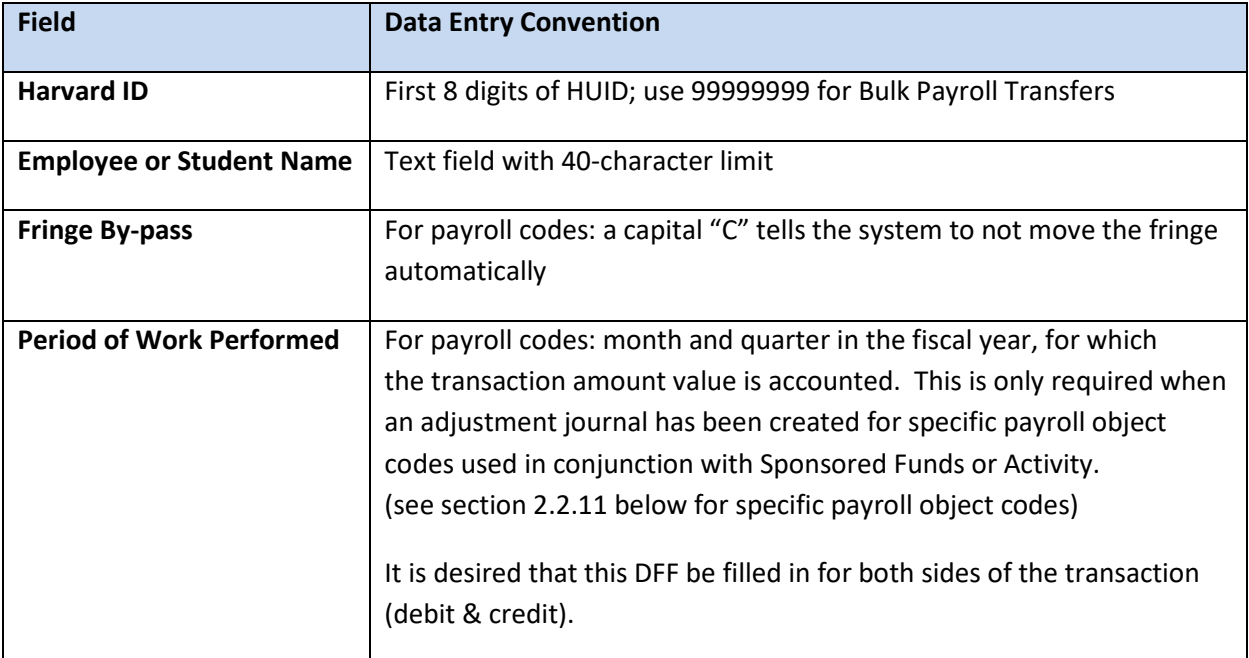

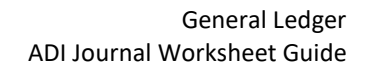

# **HARVARD UNIVERSITY**

## <span id="page-15-0"></span>**2.2.11 DFF Requirements**

Below is a list of Object Codes and their associated DFF requirements. This list does not include any Central Only object codes.

The "X" indicates a field which is suggested to be filled in for an adjustment journal line. The "O" indicates and optional field available for use. Those fields marked with "Required" must be filled in by the end user in order for the journal to import properly to the General Ledger.

For example, object code 6010 in the Payroll range, the chart below shows the Originating Journal Name and Originating Journal Date are suggested to be filled in; Harvard ID and Employee Name are required; Fringe By-pass is Optional; and Period of Work Performed is Required for a Sponsored Fund or Activity

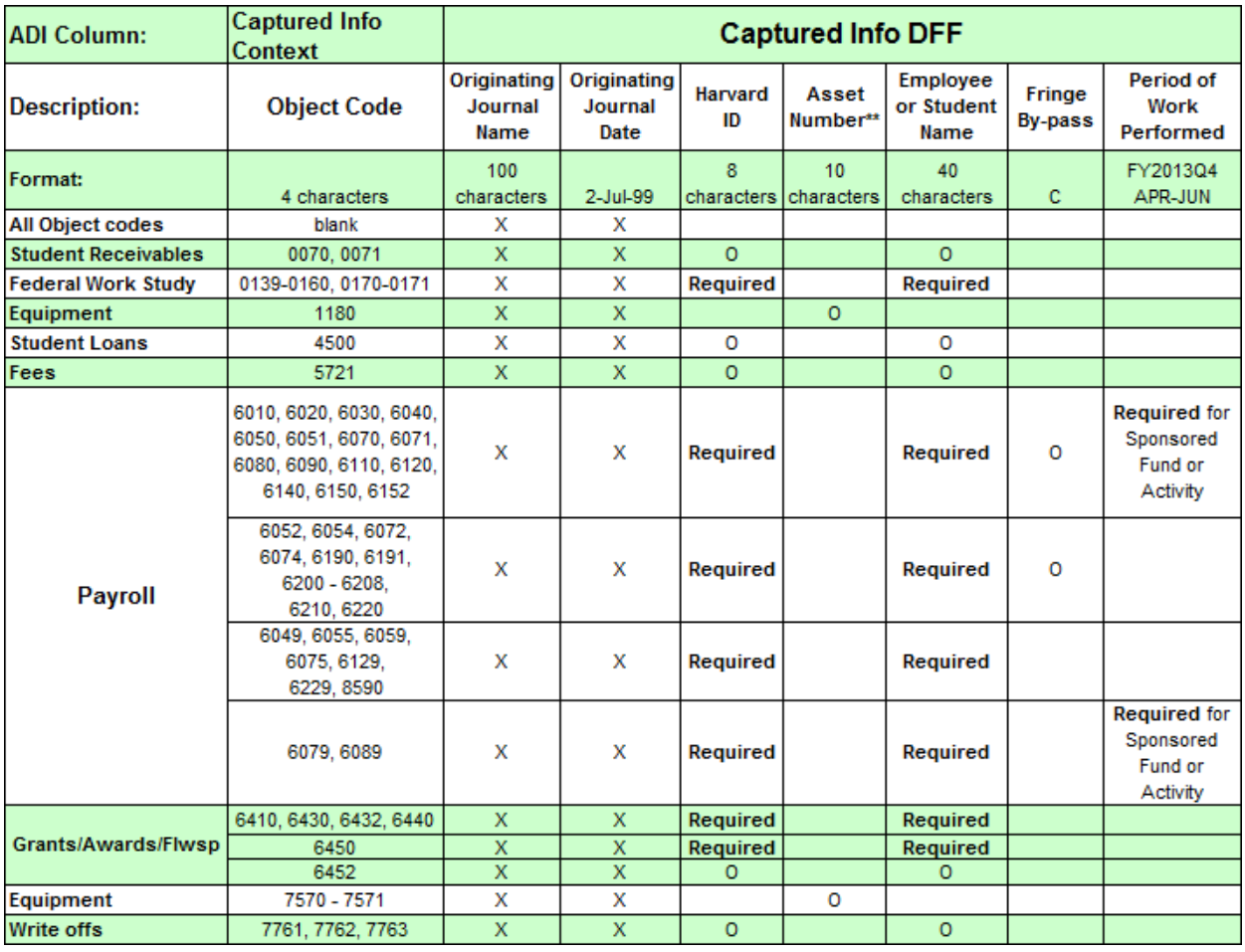

i Note GL-PCR should be used for Payroll object codes as of FY22.

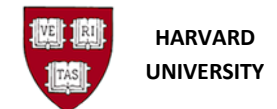

## <span id="page-16-0"></span>**3.0 Upload an ADI Journal Worksheet**

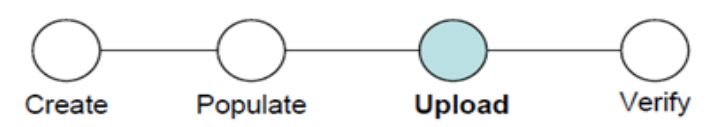

## <span id="page-16-1"></span>**3.1 Introduction**

Use this section to upload a completed journal worksheet to the General Ledger Interface table. An ADI spreadsheet has been created and populated and needs to upload it to the General Ledger.

#### <span id="page-16-2"></span>**3.1.1 Helpful Hints**

The General Ledger Journal Posting program runs each business day at 6:30pm. Any journal imported after the program begins would not be posted until the next business day.

Journals posted at 6:30pm will be subsequently updated in the Harvard Data Warehouse that night and available for reports the following day.

## <span id="page-16-3"></span>**3.2 Procedure**

#### <span id="page-16-4"></span>**3.2.1 Establish a connection between Excel and Oracle**

Create a new ADI journal worksheet. This establishes a secure connection between Excel & Oracle.

To check your connection at any time, use the **Oracle List of Values** on the **Category** or **Accounting Date** fields. If the worksheet is connected, a list of values will appear in a pop-up window.

 $\frac{1}{1}$  If at any time the screen below is shown, you are not connected into Oracle.

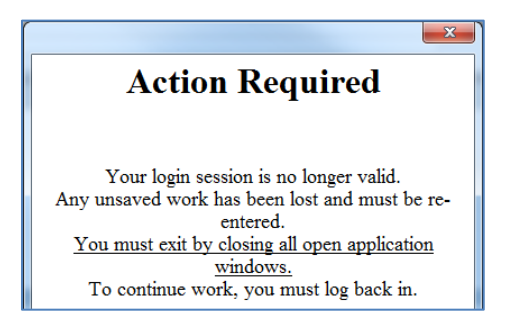

If you are not connected, close Excel and create a new worksheet.

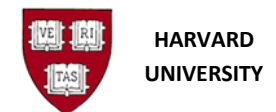

#### <span id="page-17-0"></span>**3.2.2 Populate the new worksheet or open an old worksheet**

After establishing a connection, populate your worksheet or open a previously saved (\*.xls or \*.xlsm) worksheet with data. For assistance, please see section 2.0 *Populate an ADI Journal Worksheet* above.

## <span id="page-17-1"></span>**3.2.3 ADI Journal Upload to the GL Interface table**

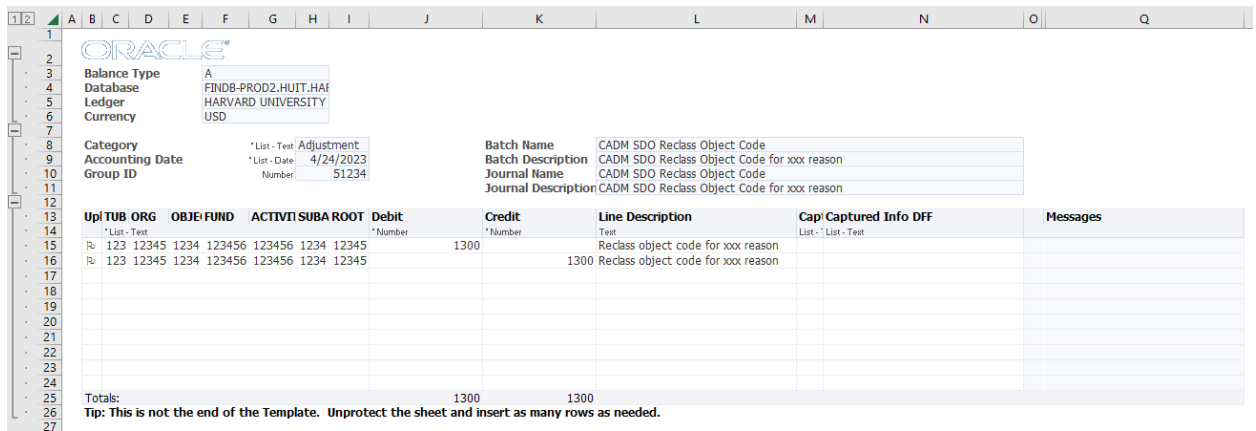

The journal above in MS Excel is filled in completely. It is ready for upload to the General Ledger Interface table.

Best Practice is to save the worksheet before the upload is attempted. Using the yellow disk, File > Save, or Ctrl-S, **save the worksheet as an Excel Macro-Enabled Workbook (\*.xlsm)**.

On the menu bar, click…

Oracle > Upload

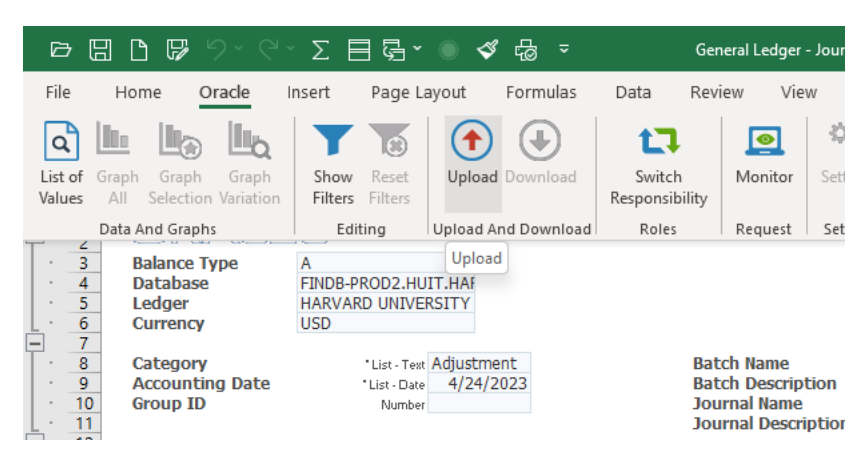

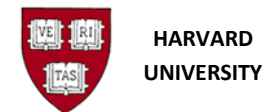

The following window will open. **Click** the **Upload** button.

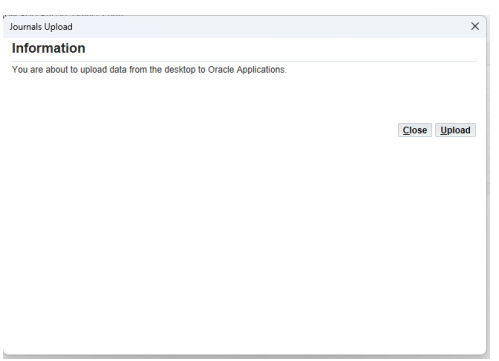

Resulting screen:

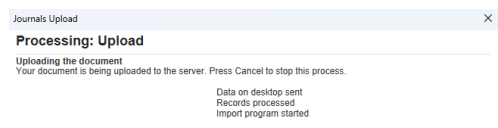

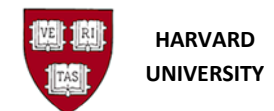

#### <span id="page-19-0"></span>**3.2.4 Journal Upload Error in the Journal Header**

ADI uploads the data to the GL Interface table and gives real time feedback. During the upload, the Journal Header is validated.

#### **Below are some examples of Errors**.

In this example, **Accounting Date**, a field in the Journal Header, is invalid:

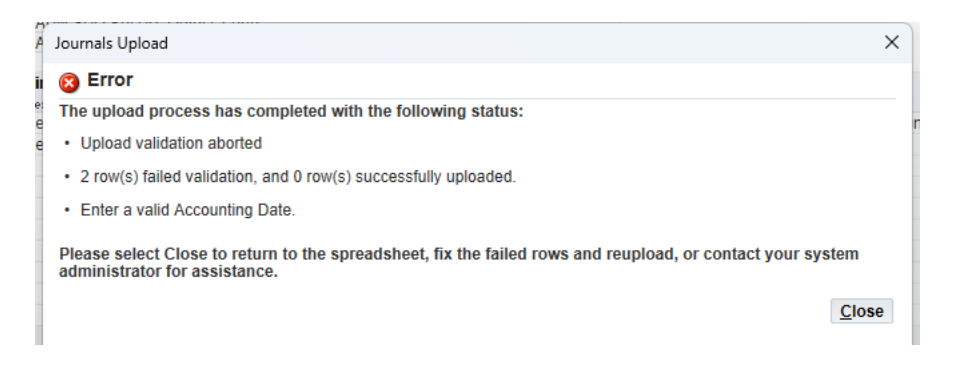

In this example, **Category,** another field in the Journal Header, is invalid

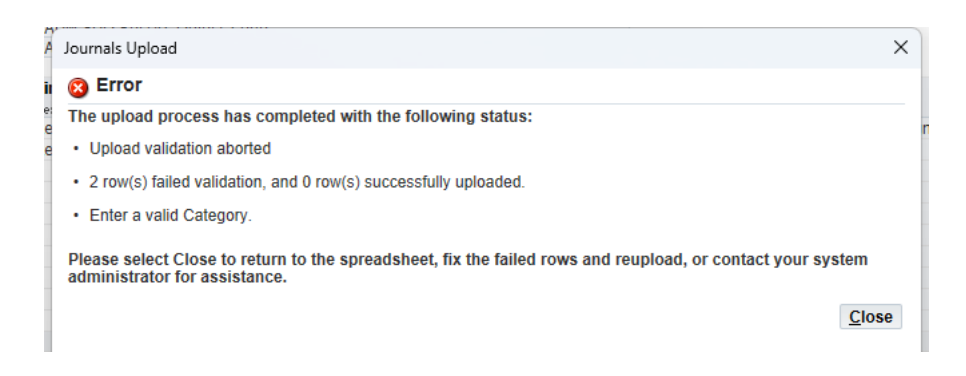

Repeat the below for all errors received, until there are no errors:

- Correct the worksheet in Excel
- Save the changes Remember to save the worksheet using the yellow disk on the toolbar, File > Save, or Ctrl-S, as an Excel Macro-Enabled Workbook (\*.xlsm).
- Upload the corrected journal (Section 3.2.3 above)

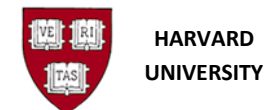

#### <span id="page-20-0"></span>**3.2.5 Journal Upload Error in the Journal Lines**

ADI uploads the document to the GL Interface table and gives real time feedback. During the upload, after the journal header, the journal lines are validated.

The feedback in this pop-up window informs the user that there are two invalid rows.

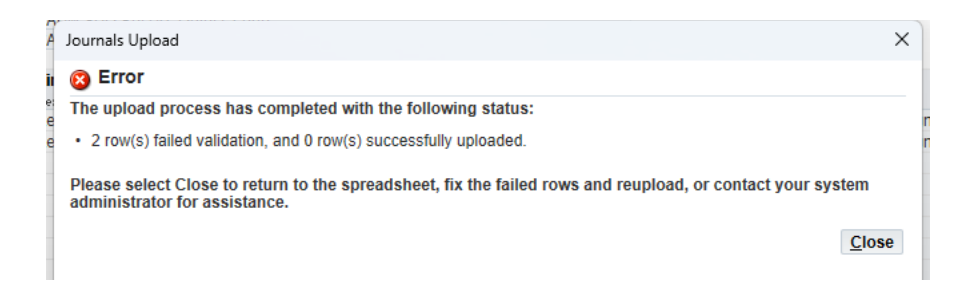

The exact error message is shown within each journal line under the Messages, which is the last column to the right on the worksheet. The worksheet will also indicate that the line has an error with the red frown face, also found on a column to the right on the worksheet:

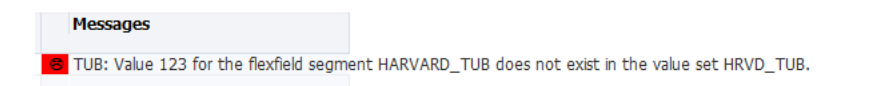

Repeat the below for all errors received, until there are no more errors:

- Correct the worksheet in Excel
- Save the changes Remember to save the worksheet using the yellow disk on the toolbar, File > Save, or Ctrl-S, as an Excel Macro-Enabled Workbook (\*.xlsm).
- Upload the corrected journal (Section 3.2.3 above)

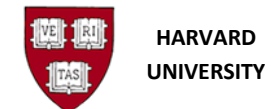

The following are some types of line errors/warnings with some examples/explanations:

- Disabled / Invalid values
	- o OBJECT: Value xxxx has been disabled
	- o ORG: Value xxxxx for the flexfield segment HARVARD\_ORG does not exist in the value set HRVD\_ORG
- Cross Validation Rules (CVR)
	- o ACTIVITY: Object Code not valid with this ACTIVITY^ (6000 8999) ^OBJ 6000+ 3-5
- Debit / Credit fields
	- o You must enter a value in either the Debit column or the Credit column
	- o You cannot enter a value in both the Debit and Credit columns
- Total debits equal total credits
	- o Entered amounts for Journal 1 are not balanced
		- This error often shows when the worksheet has another error and the calculation of debit to credits has removed the error line. After the error line is corrected, the balance is often restored.
- Flexfield Security Rules (FSR)
	- o OBJECT: Value secured: This Responsibility cannot access Central Only Object Codes^OBJ No Central Only
- Descriptive Flexfields (DFF)
	- o The descriptive flexfield is not valid. Values have not been entered for one or more required segments
		- This warning indicates additional descriptive flexfield information is missing in the Capture Info DFF field.
	- o The DFF concatenated context value does not match the separate context value
		- This warning indicates an object code was entered in the Captured Info Context field which does not have any additional descriptive flexfields assigned to it.
- i Warnings are shown with a yellow neutral face. They indicate that the program found an issue, but the journal can still be imported with it.

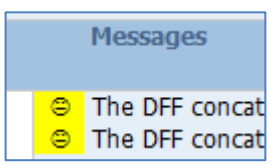

#### <span id="page-21-0"></span>**3.2.6 Journal Upload Confirmation**

When the upload is successful, a confirmation screen will appear instead of an error screen. This indicates that the worksheet has successfully moved to the GL Interface table.

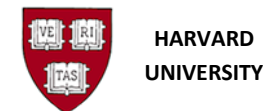

After closing the Journal Upload window, each line that was uploaded successfully will show a green smiley face in the Messages column.

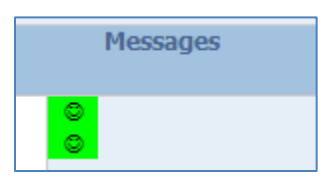

Lines which were not uploaded will not have a smiley face on it. This can occur if the upload flag (in column UPL) was removed or the macros are not working on that line.

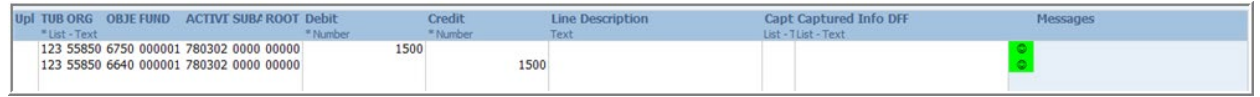

The Journals Upload Confirmation informs the user that the upload to the GL Interface table is complete. But, so far, the data is only in the GL Interface table.

#### **A journal is not created at this point.**

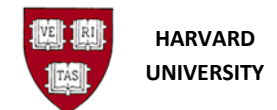

## <span id="page-23-0"></span>**4.0 Verify an ADI Journal Worksheet**

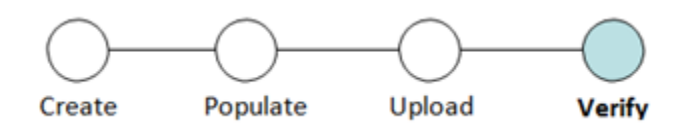

## <span id="page-23-1"></span>**4.1 Introduction**

Use this section to verify an import of a completed spreadsheet to the General Ledger has become a journal. At this point in the process, an ADI worksheet has been created, populated, and uploaded and needs to verify it became a journal in the General Ledger.

#### <span id="page-23-2"></span>**4.1.4 Helpful Hints**

The *HUGL ADI Interface Delete* program which removes data from the GL Interface table runs daily every 5 minutes.

After a successful import, the journal in the General Ledger can be deleted if the time is before 6:30pm on the same day as the import, on business days. See section *5.0 Delete an ADI Journal Worksheet* below*.* 

## <span id="page-23-3"></span>**4.2 Procedure**

#### <span id="page-23-4"></span>**4.2.1 Confirmation of upload received**

The worksheet has successfully moved to the GL Interface table. A window similar to the below is visible.

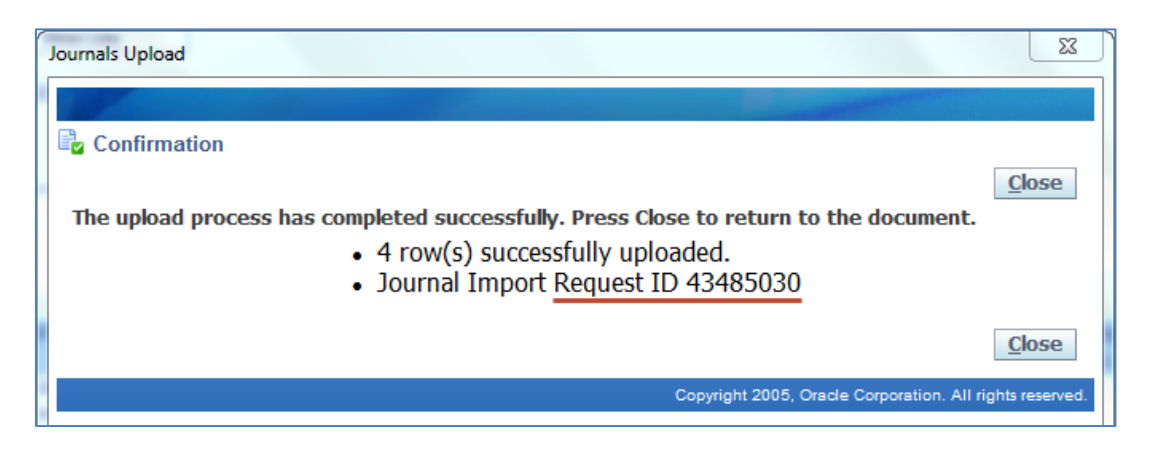

The Journals Upload Confirmation informs the user that the upload to the GL Interface table is complete. But, so far, the data is only in the GL Interface table. **A journal is not created at this point.**

 $\mathbf{i}$  A best practice is to notate the Request ID for the Journal Import Program with this journal worksheet for any future reference.

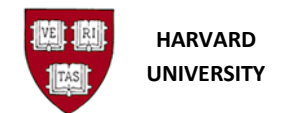

#### <span id="page-24-0"></span>**4.2.2 GL Journal Import**

After the ADI upload to the GL Interface table, the GL Journal Import program runs. The Journal Import program moves the data from the GL Interface table to the Journal Batch, Journal Header and Journal Lines tables within the General Ledger.

The journal import performs checks on additional GL requirements at this time.

#### <span id="page-24-1"></span>**4.2.3 Journal Import status**

Check the Journal Import program status:

• In **Excel s**elect **Add-Ins**, then **Oracle**, then **Monitor**

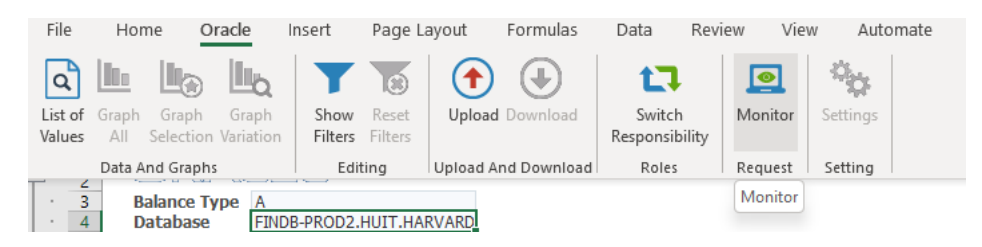

Look for the Request ID of the Upload. For example, based on the Confirmation of the Journals Upload above, the user would look for the Journal Import Request ID 43485030.

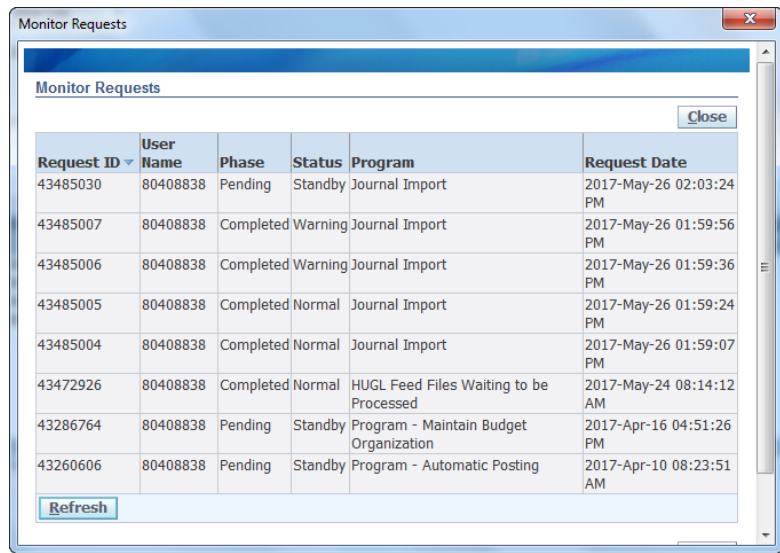

It may be in one of the statuses below:

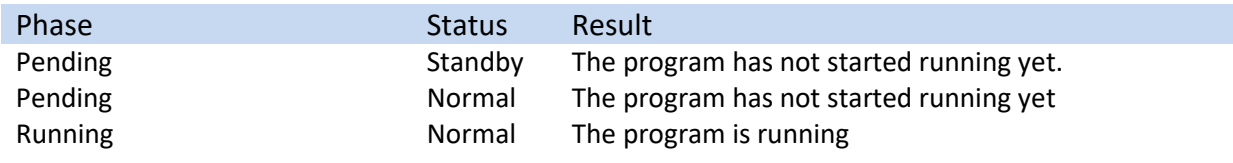

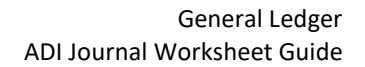

On the Monitor Requests screen, in the lower left-hand corner, **click Refresh until the Phase equals Completed.**

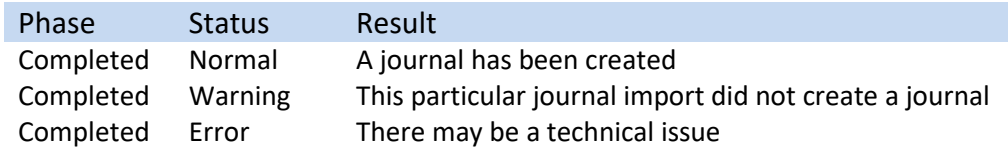

Notate the Request ID for the Journal Import Program. Click **Close** on the Monitor screen.

#### <span id="page-25-0"></span>**4.2.4 View General Ledger Output File**

To see more information about your request immediately, the output file of the request, in the General Ledger, provides detail of the journal import.

> Note that the *HUGL Web ADI Notification* program runs every 5 minutes and **will send the ADI output files** to the email address of the person who uploaded the worksheet.

Log on to the General Ledger. Select the **View** menu, then **Requests**

On the **Find Requests** screen, click **Find** in the lower right-hand corner.

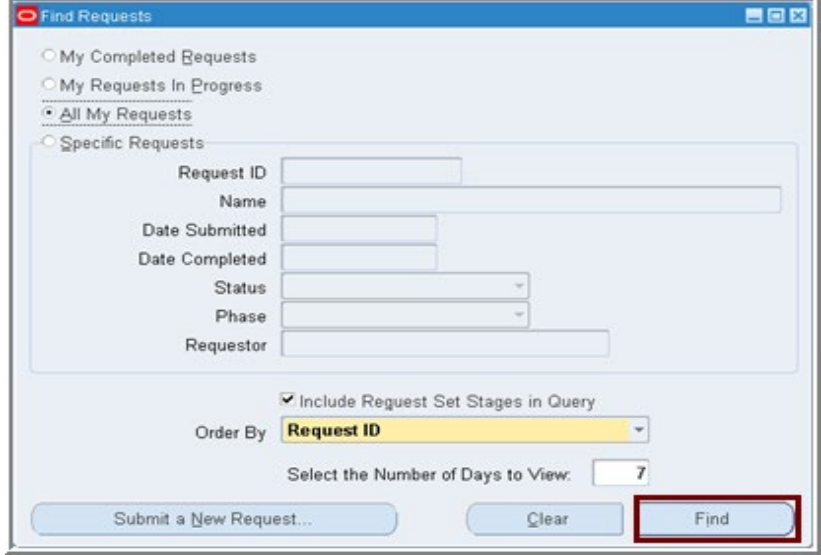

On the **Requests** screen, place your cursor on the request number which matches your ADI journal upload/import request id number. Click **View Output**. Another window will be opened which contains the Journal Import Execution Report.

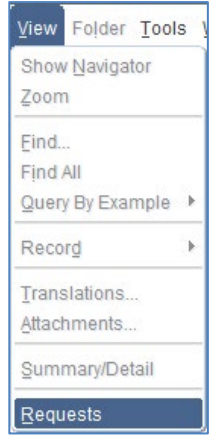

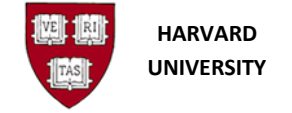

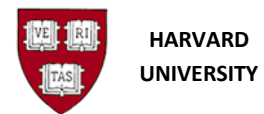

Refresh Data

**Hold Request** 

Cancel Request

Name

Web ADI - Journal Import (

Request ID

26821325

Find Requests

Phase

Completed

Status

**Warning** 

Parent

View Details

Diagnostics

General Ledger ADI Journal Worksheet Guide

i If the program completes with a Status of **Warning**, the Phase and Status appear highlighted in **yellow**.

688

Submit a New Request.

View Output

View Log.

Parameters<br>1476868, 1000, N, 2012/10/08

If the Journal Import program completes with a Status of **Error**, the Phase and Status appear highlighted in **red**

## <span id="page-26-0"></span>**4.2.5 Output File with Success**

The example below shows the top of the Journal Import Execution Report. In the report, the user should review the Status, Total Lines, and Total Batches.

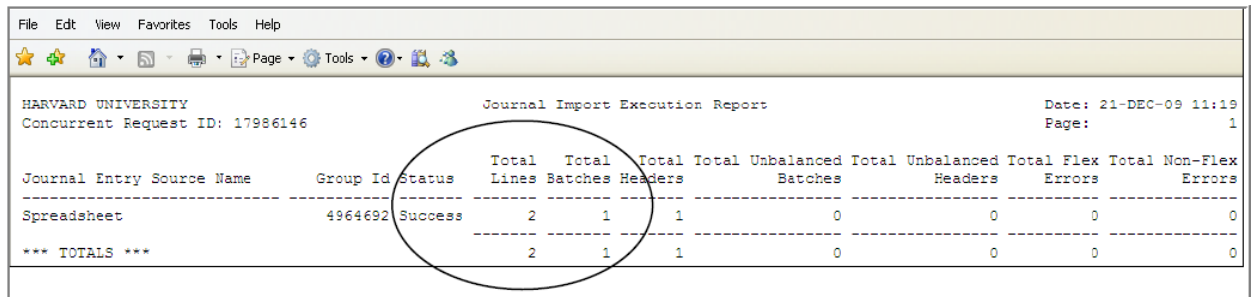

In this example, the report shows a successful import of one journal batch with two journal lines in it:

If your output file shows Success with the correct number of lines and batches, continue with step 7.

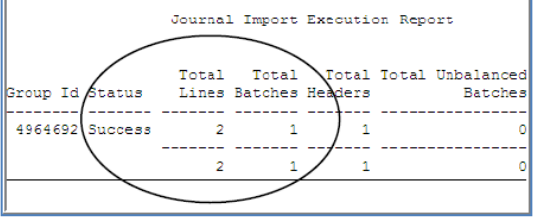

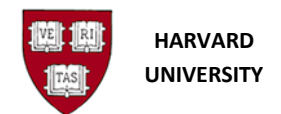

## <span id="page-27-0"></span>**4.2.6 Output File with Warning – Flexfield**

In this example, the worksheet shows a flex-field error in a single journal batch with two lines in it.

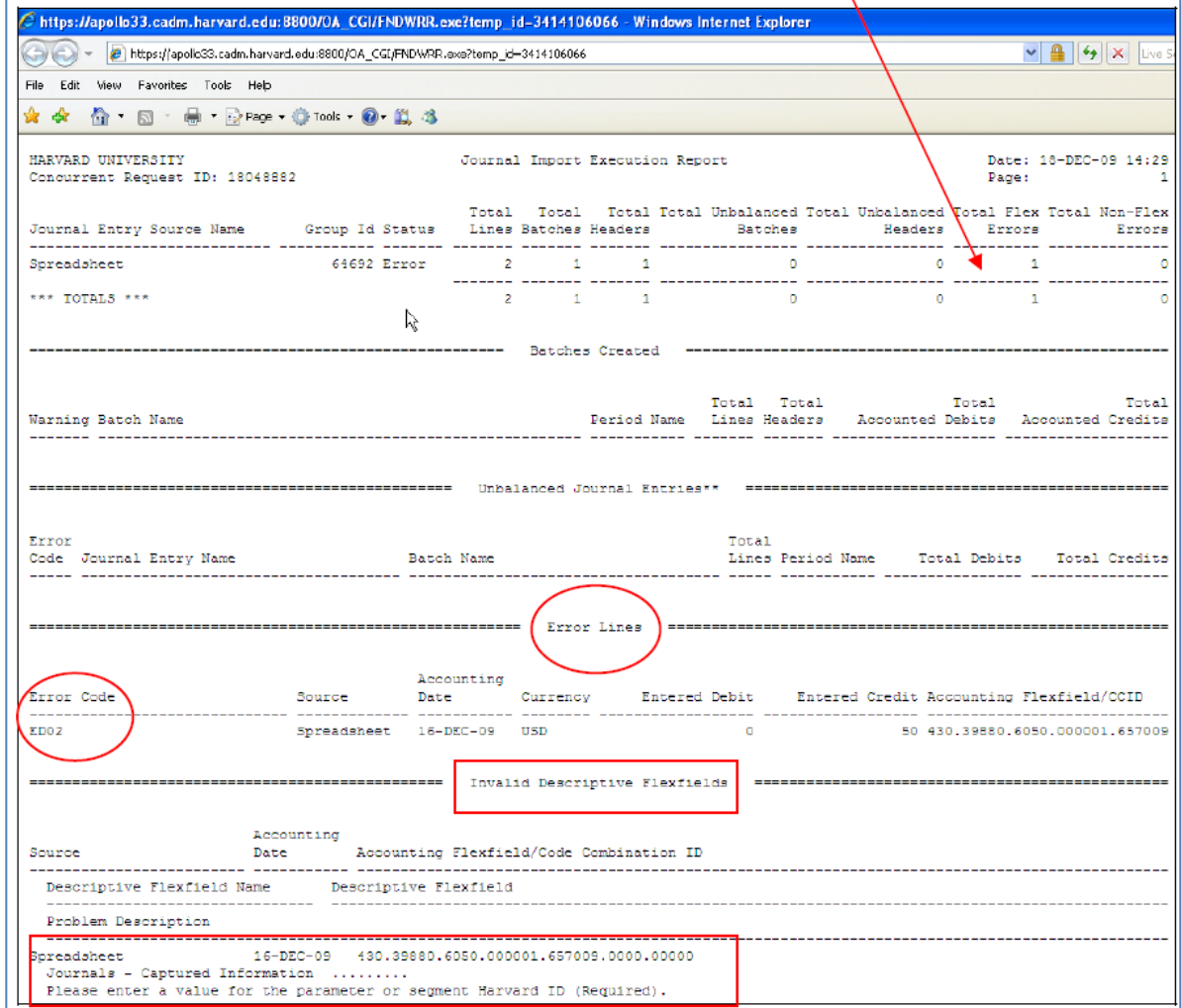

Moving towards the right, the reports states there is one Total Flexfield Error.

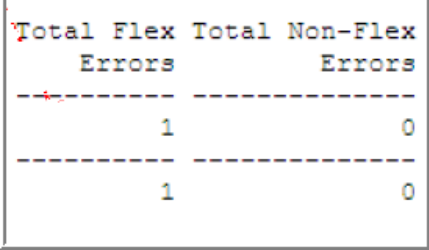

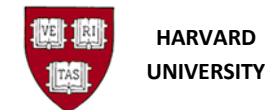

Looking further down on the report, under the header

\*\*\* Error Lines \*\*\* the Error Code is "ED02" and some of the line information is given. This information assists the end user determine which line(s) in the journal is/are in error.

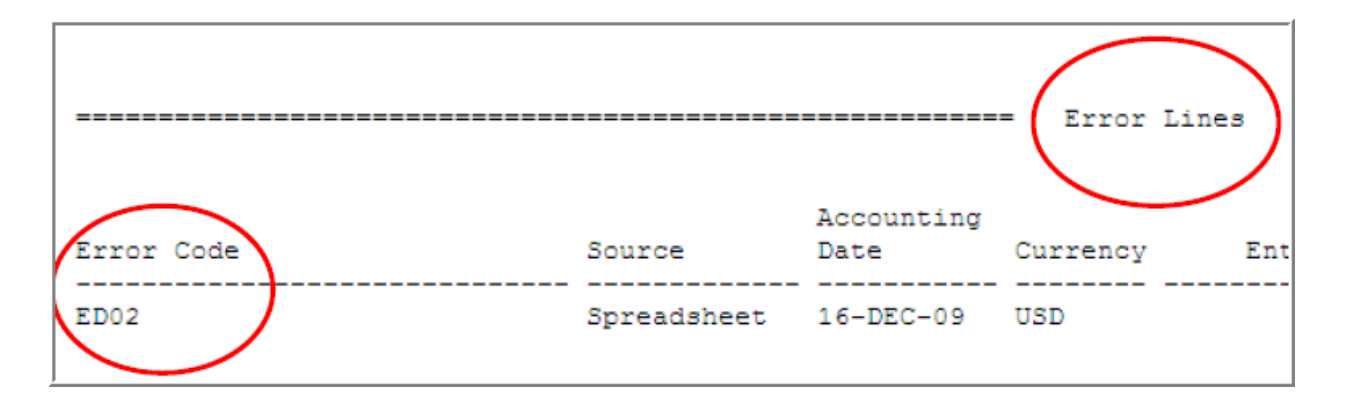

Moving down a bit more on the report, additional information is given for Descriptive Flexfields under the header \*\*\* Invalid Descriptive Flexfields \*\*\*. The full Accounting Coding Combination and a Problem Description is shown. In this example, the Problem Description states "Please enter a value for the parameter or segment Harvard ID (Required)".

```
Source
                    Date Accounting Flexfield/Code Combination ID
Descriptive Flexfield Name
                           Descriptive Flexfield
  __________________________________
                           _________________________________
 Problem Description
                    16-DEC-09 430.39880.6050.000001.657009.0000.00000
Spreadsheet
 Journals - Captured Information .........
 Please enter a value for the parameter or segment Harvard ID (Required).
```
Towards the end of the report, the Error Code ED02 can be looked up under the header \*\*\* Error Key \*\*\*. Below are some examples, these are the explanations for Error Code ED01, ED02, and ED03:

```
Descriptive Flexfield Error Codes
       The context and attribute values do not form a valid descriptive flexfield for Journals - Journal Entry Lines.
ED01
       The context and attribute values do not form a valid descriptive flexfield for Journals - Captured Information.
ED02
ED03 The context and attribute values do not form a valid descriptive flexfield for Value Added Tax.
```
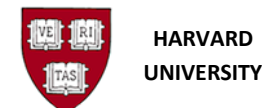

#### **If the journal import completed in warning, the data needs to be removed from the GL Interface table.**

There is an automated program which clears the GL Interface table. Currently, this program runs daily every 5 minutes. When the program completes, it sends an email, to the person who uploaded, informing that the data in the GL Interface has been deleted.

The email from the automated program will feature this header information:

From[: fdc@harvard.edu](mailto:fdc@harvard.edu) Subject: ADI Journal Upload Error

The contents will include:

- Request ID number
- Date of attempted upload
- Name of Batch
- Information that the attempt was unsuccessful and that no journal was created
- Information on how to review the request within the General Ledger

#### **After the data in the GL Interface is removed (as the email will indicate), correct your error in your ADI worksheet and repeat the upload process until the journal import is a success.**

If the GL Interface table is not cleared before the next upload, any journal data sent with the same Group ID number for the same accounting period is added to the existing data in the GL Interface table and will cause another failure upon journal import.

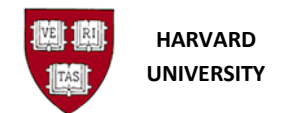

#### <span id="page-30-0"></span>**4.2.7 Output File with Warning – No records**

Another common reason for a journal import to complete with Warning is when no records are found. The output file, Journal Import Execution Report, states, "Journal Import finds no records in GL\_INTERFACE for processing". This often happens when users are continuously uploading journals without allowing each journal import submission to complete before sending another journal import.

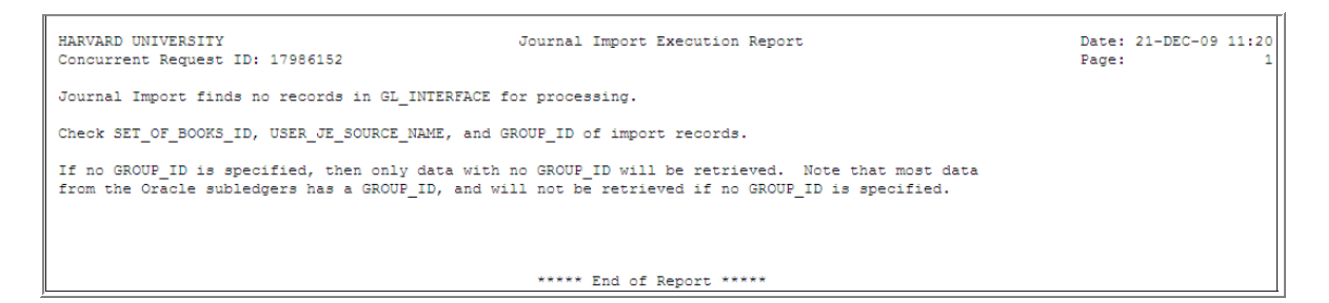

If this occurs, take a look at the output file of the Journal Import directly before this request.

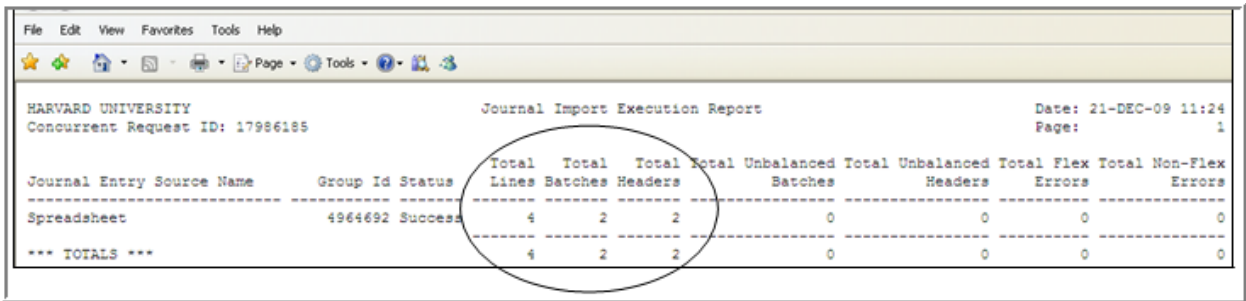

It may have two batches imported instead of just one. In the example below, four lines and two batches were successfully uploaded. In this case, the journal was imported with the prior journal import request. The journals were created. There is no problem. The user can continue uploading journals.

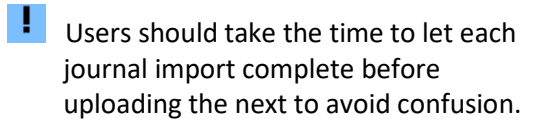

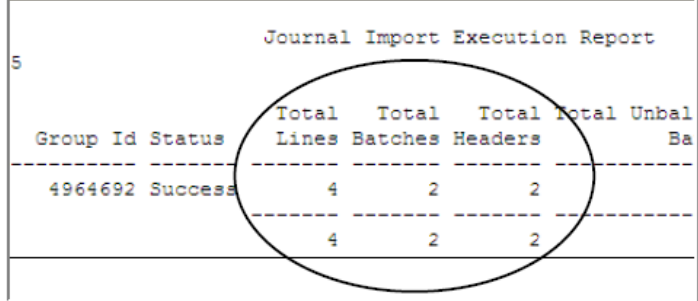

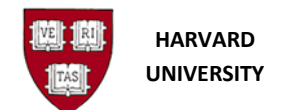

#### <span id="page-31-0"></span>**4.2.8 Contacting the help desk**

If there are any questions, contact the HUIT Support Center for assistance. Ask for a support ticket to be opened in the General Ledger/ADI area. Give them the Request ID number and inform them of your question.

The HUIT Support Center phone number 617-495-7777 or email [ithelp@harvard.edu](mailto:ithelp@harvard.edu)

#### <span id="page-31-1"></span>**4.2.9 Success – Journal Created**

When the data uploaded into the GL Interface table has been imported into the General Ledger and the output file shows "Success", a journal has been created.

If any subsequent changes are desired to the journal, please adjust the journal in the General Ledger, noting any changes on your spreadsheet for your records.

Alternatively, the journal in the General Ledger can be deleted, if prior to 6:30 PM on a business day, and the spreadsheet can be adjusted and re-imported. If it is not a business day, the user has until 6:30 PM on the next business day to adjust/delete.

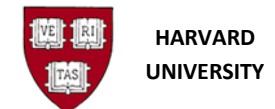

# <span id="page-32-0"></span>**5.0 Delete an ADI Journal Worksheet**

## <span id="page-32-1"></span>**5.1 Introduction**

Use this process to delete an ADI journal in the General Ledger. An ADI worksheet has been imported to the General Ledger, it is not posted, and it is no longer desired.

## <span id="page-32-2"></span>**5.1.1 Helpful Hints**

- A journal must be deleted before 6:30 PM on business days in order to avoid posting.
	- $\circ$  If it is not a business day, the user has until 6:30 PM on the next business day
- If the journal has been posted, it can only be reversed rather than deleted.
- You should only delete journals you created or have permission from the Creator to delete.
- If you delete a journal batch, the General Ledger deletes all journals within the batch.
- You can delete just one journal entry in a batch of many journals.
- When doing a search, the percent sign (%) is Oracle's wildcard

## <span id="page-32-3"></span>**5.2 Procedure**

- **1.** Log into General Ledger, select **Journals**, and then **Enter**
- **2.** On the Find Journals screen, fill in the appropriate criteria to reduce your search. Click **Find**.

For an ADI import, place the **Request ID number** in the Batch Name field surrounded by **percent signs**, add the Source = **Spreadsheet**. See the example below of the Find Journals screen.

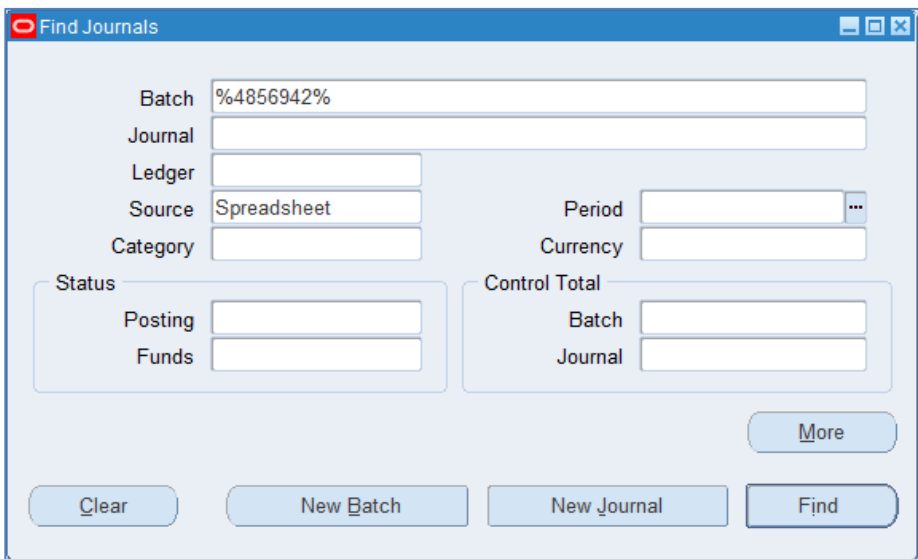

**i** If needed, clicking the **More** button will show some additional search fields.

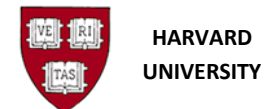

**3.** The journal batch should appear on the Enter Journals screen.

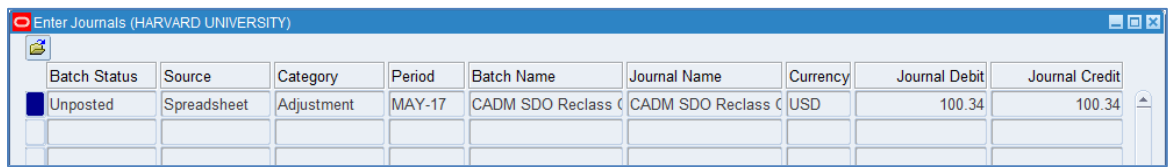

**4**. Click the **Review Journal** button to see the journal lines.

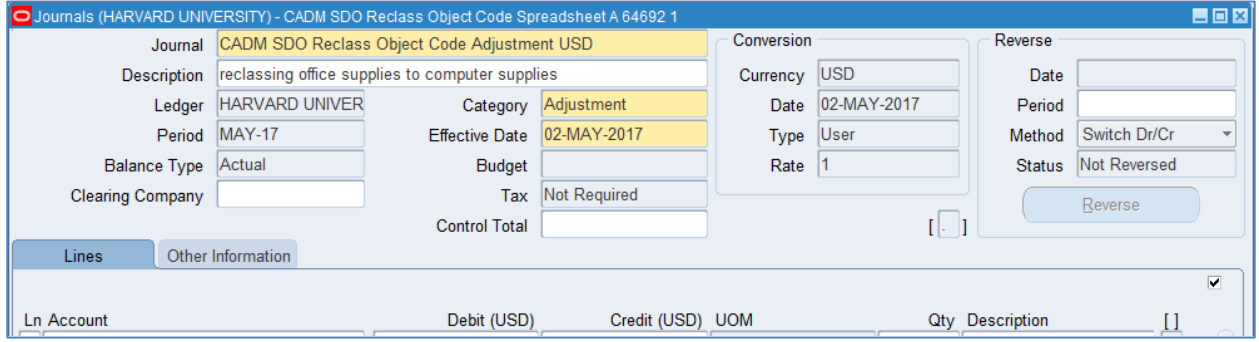

Once it is determined that this is the journal to remove, close the journal by clicking the X in the upper right-hand corner. You will return to the **Enter Journals** screen.

 $\frac{1}{\cdot}$  If it is decided this journal is not desired to be removed, simply close the journal, locate the correct journal, and place your cursor on the batch/journal name.

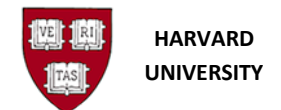

**5.** From the toolbar select the **Delete** icon (red X ), or from the menu bar select **Edit**, then **Delete**  A decision window will appear:

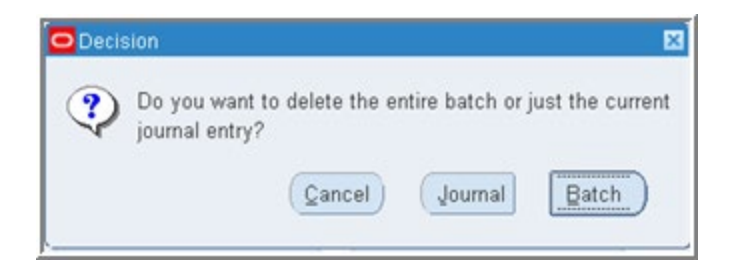

**6**. Select whether to delete the one journal or all of the journals in the batch.

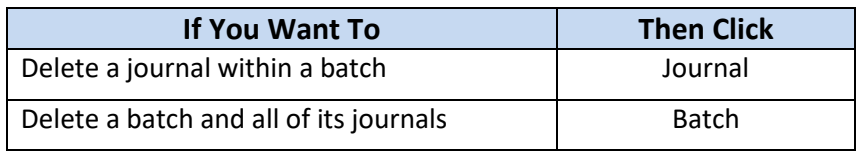

 $\frac{1}{\cdot}$  If there is one journal to one batch, it does not matter which button is selected.

**7**. From the toolbar select the **Save** icon (yellow disk), or from the menu bar select **File**, then **Save**  (or, if using keyboard equivalents, **Ctrl + S**).

**8**. Check the status bar in the lower left-hand corner of the screen for the record to be applied and saved.

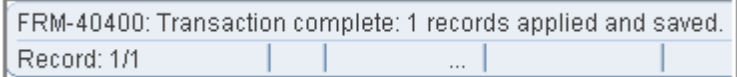

**9**. With the record applied and saved, the journal has been deleted.